# Symantec NetBackup™ Vault™ 操作ガイド

UNIX、Windows および Linux

リリース 7.6

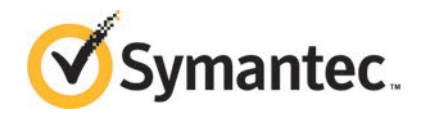

# Symantec NetBackup Vault 操作ガイド

このマニュアルで説明するソフトウェアは、使用許諾契約に基づいて提供され、その内容に同意す る場合にのみ使用することができます。

マニュアルバージョン: 7.6

### 法的通知と登録商標

Copyright © 2013 Symantec Corporation. All rights reserved.

Symantec、Symantec ロゴ、チェックマークロゴ、NetBackup は Symantec Corporation またはそ の関連会社の、米国およびその他の国における商標または登録商標です。その他の会社名、製品 名は各社の登録商標または商標です。

このシマンテック製品には、サードパーティ (「サードパーティプログラム」) の所有物であることを示 す必要があるサードパーティソフトウェアが含まれている場合があります。サードパーティプログラム の一部は、オープンソースまたはフリーソフトウェアライセンスで提供されます。本ソフトウェアに含ま れる本使用許諾契約は、オープンソースまたはフリーソフトウェアライセンスでお客様が有する権利 または義務を変更しないものとします。サードパーティプログラムについて詳しくは、この文書のサー ドパーティの商標登録の付属資料、またはこのシマンテック製品に含まれる TRIP ReadMe File を 参照してください。

本書に記載する製品は、使用、コピー、頒布、逆コンパイルおよびリバースエンジニアリングを制限 するライセンスに基づいて頒布されています。Symantec Corporation からの書面による許可なく本 書を複製することはできません。

Symantec Corporation が提供する技術文書は Symantec Corporation の著作物であり、Symantec Corporation が保有するものです。保証の免責: 技術文書は現状有姿のままで提供され、Symantec Corporation はその正確性や使用について何ら保証いたしません。技術文書またはこれに記載さ れる情報はお客様の責任にてご使用ください。本書には、技術的な誤りやその他不正確な点を含 んでいる可能性があります。Symantec は事前の通知なく本書を変更する権利を留保します。

ライセンス対象ソフトウェアおよび資料は、FAR 12.212 の規定によって商業用コンピュータソフトウェ アとみなされ、場合に応じて、FAR 52.227-19 「Commercial Computer Software - Restricted Rights」、DFARS 227.7202 「Rights in Commercial Computer Software or Commercial Computer Software Documentation」、その後継規制の規定により制限された権利の対象となります。米国政 府によるライセンス対象ソフトウェアおよび資料の使用、修正、複製のリリース、実演、表示または開 示は、本使用許諾契約の条項に従ってのみ行われるものとします。

弊社製品に関して、当資料で明示的に禁止、あるいは否定されていない利用形態およびシステム 構成などについて、これを包括的かつ暗黙的に保証するものではありません。また、弊社製品が稼 動するシステムの整合性や処理性能に関しても、これを暗黙的に保証するものではありません。

これらの保証がない状況で、弊社製品の導入、稼動、展開した結果として直接的、あるいは間接的 に発生した損害等についてこれが補償されることはありません。製品の導入、稼動、展開にあたって は、お客様の利用目的に合致することを事前に十分に検証および確認いただく前提で、計画およ び準備をお願いします。

Symantec Corporation 350 Ellis Street Mountain View, CA 94043

<http://www.symantec.com>

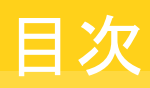

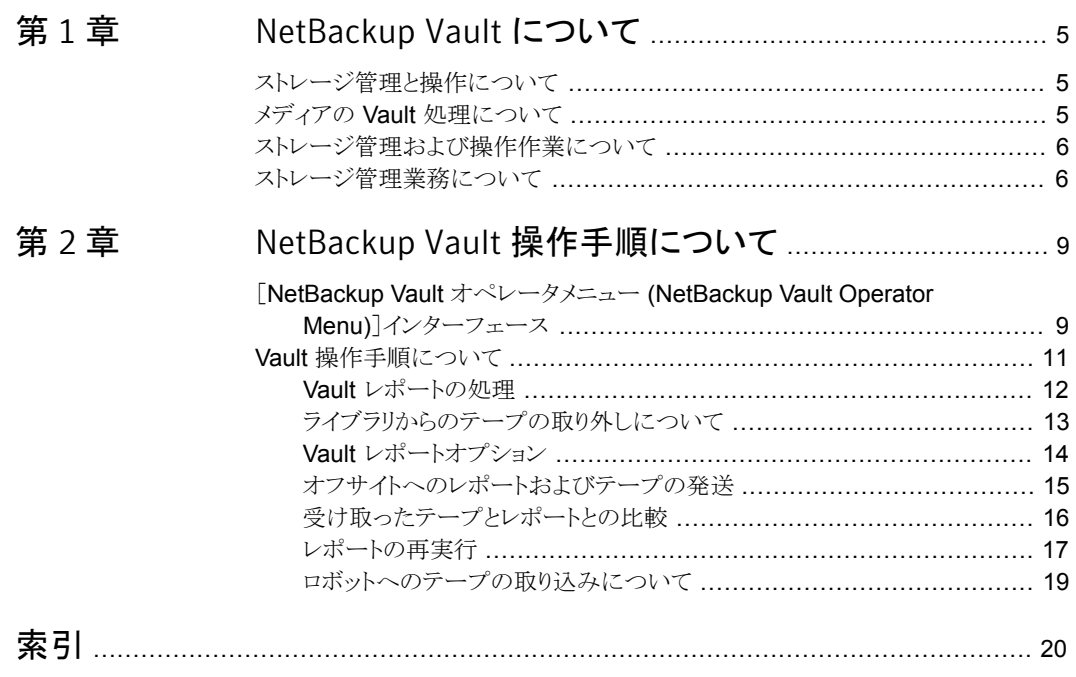

# <span id="page-4-0"></span>NetBackup Vault について

この章では以下の項目について説明しています。

- [ストレージ管理と操作について](#page-4-1)
- メディアの Vault [処理について](#page-4-2)
- <span id="page-4-1"></span>■ [ストレージ管理および操作作業について](#page-5-0)
- [ストレージ管理業務について](#page-5-1)

# ストレージ管理と操作について

この項では、2つの主要な作業分野 (管理および操作) におけるメディアの Vault 処理 方法について取り上げます。複数の担当者がそれぞれ異なる作業を行うサイトもあれば、 同じ担当者がすべての作業を行うサイトもあります。サイトによっては、担当する業務が本 マニュアルの説明と異なる場合があります。

1

<span id="page-4-2"></span>この項では、ストレージ管理作業の概要について説明します。操作は Vault オペレータ メニューインターフェースで実行します。

p.9 の 「[NetBackup Vault オペレータメニュー [\(NetBackup Vault Operator Menu\)](#page-8-1)] [インターフェース」](#page-8-1)を参照してください。

## <span id="page-4-3"></span>メディアの Vault 処理について

メディアを Vault 処理する場合、バックアップイメージをオフサイトの保護されたデータ格 納場所に発送します。NetBackup Vault を使用すると、ストレージ管理者やシステムの 操作担当者がイメージを複製したり、オフサイトへ格納またはオフサイトから取り出す際の 処理が簡略化されます。Vault の目的は、バックアップテープおよび NetBackup カタロ グの複製コピーを作成して、ディザスタリカバリを支援することです。

Vault を使用することにより、主データセンターでバックアップデータが破損した場合で も、バックアップのコピーをオフサイトで入手することが可能になります。コピーは、Vault

<span id="page-5-0"></span>によって継続的にトラッキングが行われ、指定の期間後、オフサイトから返却するように要 求が出されます。

## ストレージ管理および操作作業について

実行される各ストレージ管理作業では、いくつかのストレージ操作が発生します。たとえ ば、管理者は日次の Vault セッションを実行するか、または監視することを決定できます。 このような管理作業は、Vault セッションの完了を確認した後にロボットライブラリからオフ サイトテープを削除する必要があることを意味します。

ストレージ管理に含まれる作業は次のとおりです。

- Vault のインストールと構成
- 日常業務における Vault のセッションを確実に完了するための操作および監視
- 毎日の複製に十分なメディアを確保するためのテープメディアの管理
- 出力されたレポートとオフサイトのメディア状態の間に発生した矛盾点の解消
- 誤って取り出されたテープについての問題の解決
- メディアの手動によるリカバリ

ストレージ操作に含まれる作業は次のとおりです。

- セッション完了の日次通知の受け取り
- ロボットライブラリからのオフサイトテープの取り外し
- ライブラリから発送されるオフサイトテープと、オフサイトに発送するレポートの比較
- オフサイトフサイトテープの発送
- オフサイトから返却されたテープの受け取り
- 返却されたテープとオフサイトからのレポートの比較
- 返却されたテープのロボットライブラリへの挿入
- <span id="page-5-1"></span>■ ストレージ管理に対するレポートと手元にあるテープとの矛盾の報告
- 必要に応じたレポートの再実行
- オンサイトのメディアの定期監査

## <span id="page-5-2"></span>ストレージ管理業務について

図 [1-1](#page-6-0) に、メディアの Vault 処理に関連する様々な業務を示します。

<span id="page-6-2"></span><span id="page-6-0"></span>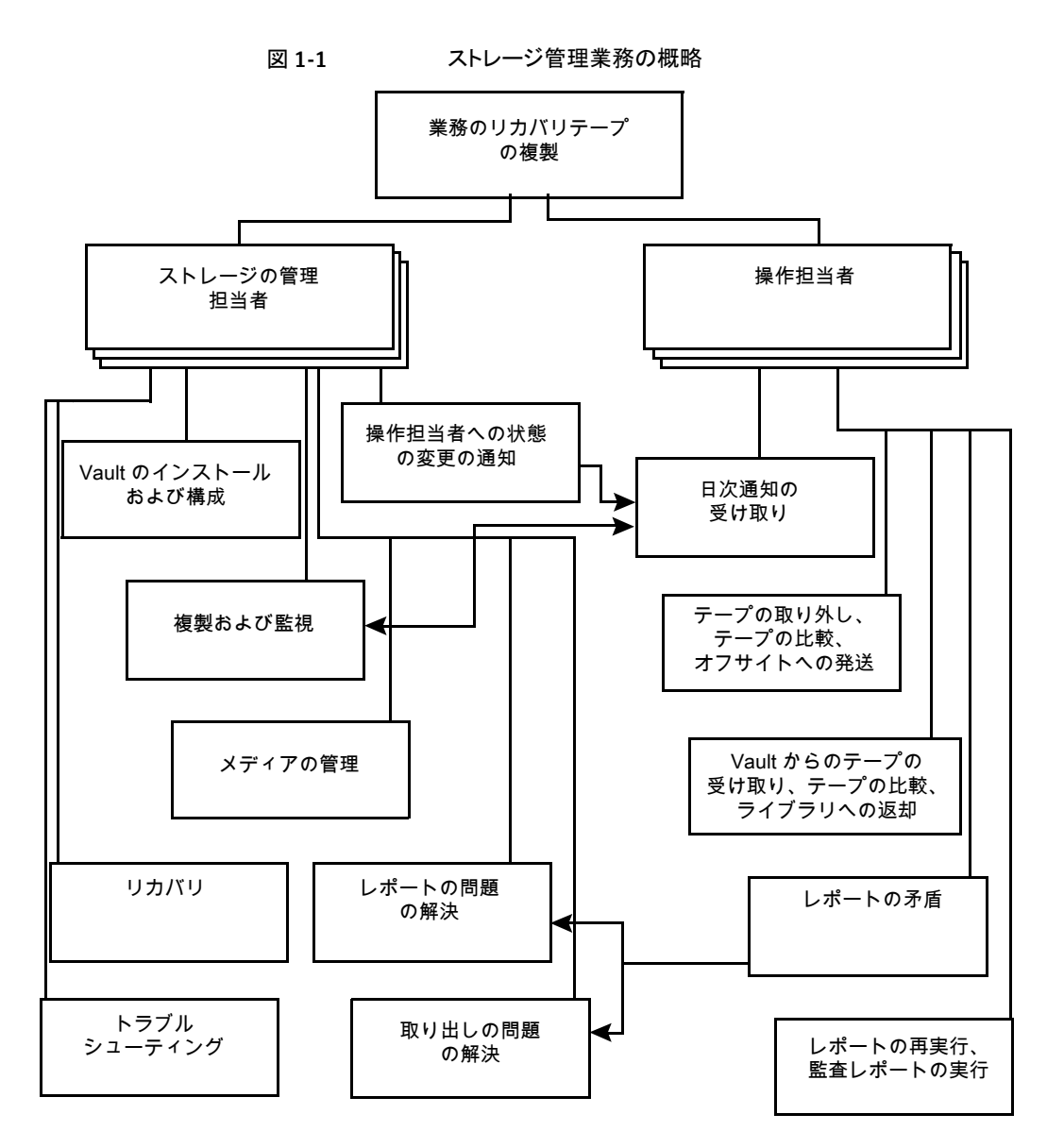

<span id="page-6-1"></span>ストレージの管理担当者は、次の作業を行います。

Vault のインストール ストレージの管理担当者は、 Vault を NetBackup マスターサーバーにイン ストールしてください。

> 『Symantec NetBackup Vault 管理者ガイド UNIX、Windows および Linux』 を参照してください。

<span id="page-7-0"></span>ストレージの管理担当者は、プロファイルに構成情報を入力します。このプ ロファイルには、Vault でロボットから複製または取り出しを行うイメージを選 択する際に使用される規則が含まれます。ストレージの管理担当者は、 NetBackup 管理コンソールまたは Vault 管理のメニューユーザーインター フェースである vltadm を使用して Vault にアクセスします。 Vault の構成

> 『Symantec NetBackup Vault 管理者ガイド UNIX、Windows および Linux』 を参照してください。

- ストレージの管理担当者は、NetBackup 管理コンソールを使用して、セッ ションログファイルで Vault セッションについての情報を確認し、Vault の動 作を監視します。プロファイルで、電子メールによる通知が使用可能な場合 は、セッションの情報が適切な担当者に送信されます。 Vault の監視
- <span id="page-7-2"></span>ストレージの管理担当者は、メディアを保持するボリュームプールおよびボ リュームグループを決定して、Vault 処理を行うために十分な量のメディアを 割り当てる必要があります。 メディアの管理

『Symantec NetBackup Vault 管理者ガイド UNIX、Windows および Linux』 を参照してください。

<span id="page-7-1"></span>操作担当者への状 ストレージの管理担当者は、日常の操作状態について変更が発生した場 合、すべての変更を操作担当者に報告する必要があります。多くの場合、 Vault ジョブは毎日実行されるようにスケジュールされています。複製が延 態の変更の通知

期される場合は、ストレージの管理担当者はジョブの状態を操作担当者に 通知します。

# <span id="page-8-0"></span>NetBackup Vault 操作手順 について

この章では以下の項目について説明しています。

<span id="page-8-1"></span>■ [NetBackup Vault オペレータメニュー [\(NetBackup Vault Operator Menu\)](#page-8-1)]イン [ターフェース](#page-8-1)

2

■ Vault [操作手順について](#page-10-0)

# <span id="page-8-2"></span>[NetBackup Vaultオペレータメニュー (NetBackup Vault Operator Menu)]インターフェース

Vault の操作には、Vault オペレータメニューのインターフェースを使用します。Vault オ ペレータメニューのインターフェースから、1つ以上の Vault セッションに対してテープの 取り出しと取り込みおよびレポートの出力が実行できます。このインターフェースの認可 済みユーザーになるには、vltopmenu コマンドを実行可能である必要があります。

図 [2-1](#page-9-0) に、Vault オペレータメニューのメイン画面を示します。

第2章 NetBackup Vault 操作手順について | 10 [NetBackup Vault オペレータメニュー (NetBackup Vault Operator Menu)]インターフェース

<span id="page-9-0"></span>図 2-1 Vault オペレータメニューの表示例

NetBackup Vault Operator Menu

Current Profile: None Current Session: 0 Current Report Destinations - Print command: /usr/ucb/lpr Email: Directory:

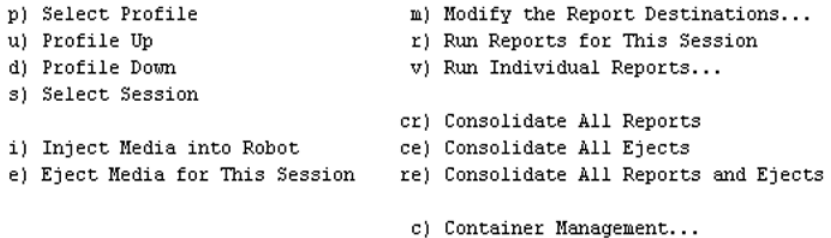

q) Quit Selection-->

Vault オペレータメニュー画面には、現在のプロファイル、セッションおよびレポートの出 力先が表示されます。オプションを選択するには、オプションの番号を入力して Enter キーを押します。

vltopmenu コマンドによって、Vault オペレータメニューが起動します。このコマンドは次 のディレクトリに存在します。

- UNIX の場合 /usr/openv/netbackup/bin
- Windows の場合

*install\_path*¥NetBackup¥bin

vltopmenu コマンドによって、操作に関するメッセージが Vault コマンド用のログファイ ルに書き込まれます。

■ UNIX の場合

/usr/openv/netbackup/logs/vault/log.*mmddyy*

■ Windows の場合:

*install\_path*¥NetBackup¥logs¥vault¥*mmddyy*.log

次の表に、メニューオプションを示します。

p) プロファイルの選択 (Select Profile) プロファイルを選択します。

u) プロファイルを上に移動 (Profile Up) 前のプロファイルを選択します。

#### 第 2 章 NetBackup Vault 操作手順について | 11 Vault 操作手順について

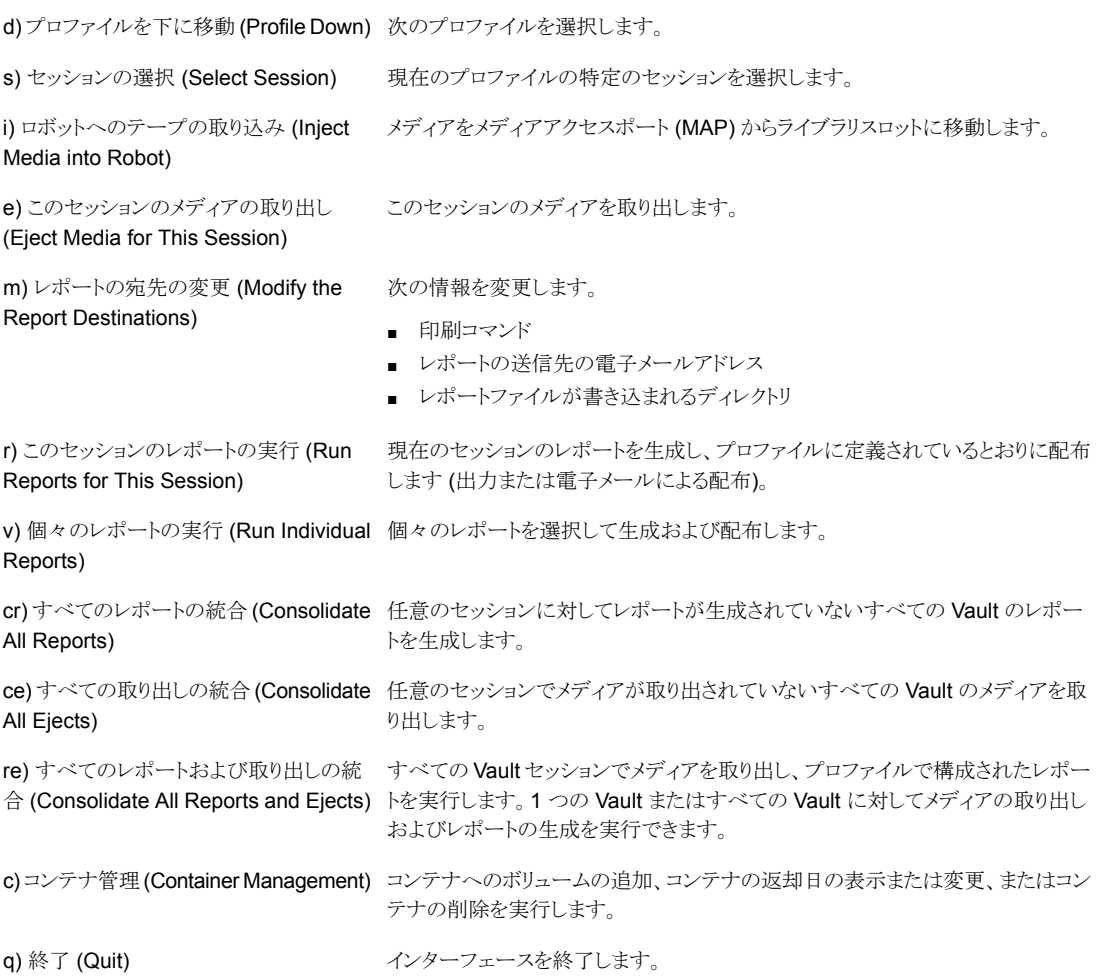

<span id="page-10-0"></span>p.11 の「Vault [操作手順について」](#page-10-0)を参照してください。

# <span id="page-10-1"></span>Vault 操作手順について

この項では、操作手順をさらに詳しく説明します。 次に、以降の項で説明する操作手順の概略を示します。

- 完了した Vault セッションの日次通知を処理します。 p.12 の「Vault [レポートの処理」](#page-11-0)を参照してください。
- ライブラリからテープを取り外します。 p.13 の[「ライブラリからのテープの取り外しについて」](#page-12-0)を参照してください。

- 取り出されたテープとレポートを比較します。 p.14 の 「Vault [レポートオプション」](#page-13-0) を参照してください。
- オフサイトヘテープを発送します。 p.15 の[「オフサイトへのレポートおよびテープの発送」](#page-14-0)を参照してください。
- オフサイトから期限の切れたテープを受け取ります(毎日または毎週)。
- 受け取ったテープとセッション状態を比較し、矛盾があればストレージの管理担当者 に通知します。 p.16 の[「受け取ったテープとレポートとの比較」](#page-15-0)を参照してください。 p.16 の[「レポートの矛盾について」](#page-15-1)を参照してください。
- 必要に応じてレポートを返します。 p.17 の [「レポートの再実行」](#page-16-0) を参照してください。
- 監査レポートを実行し、矛盾があればストレージの管理担当者に通知します。 p.18 の [「監査レポートの実行について」](#page-17-0) を参照してください。
- <span id="page-11-0"></span>■ テープを手動で取り出して、取り出しの問題を解決します。 p.18 の [「取り出しコマンドの再送信](#page-17-1) (テープの手動取り出し) について」 を参照して ください。

## <span id="page-11-1"></span>Vault レポートの処理

Vault 処理が実行されるたびに、Vault 処理の実行を通知するレポートが各担当者に送 られます。ストレージ操作担当者は、毎日の[移動対象テープ情報(ロボット)(Picking List for Robot)]レポートのコピーを受け取る必要があります。このレポートは、ジョブが完 了し、ライブラリからテープが取り出されたことを操作担当者に通知するものです。

#### Vault レポートを処理する方法

- 1 取り出されたテープの処理責任者を確認します。
- 2 必要に応じて、指定されたプリンタから、出力されたレポートを回収します。
- 3 ライブラリのドアから、取り出されたテープを回収します。
- 4 オフサイトストレージ用にテープを準備します。
- 5 取り出されたテープと[移動対象テープ情報 (ロボット) (Picking List for Robot)]レ ポートを比較します。
- 6 矛盾がある場合は、ストレージの管理担当者と協力して問題を解決します。
- 7 事前に決められた時間までにレポートが送られないと、テープを正しく処理すること が難しくなる場合があります。たとえば、オフサイトとの送受信に間に合わない場合 があります。

時間までにレポートが送られてこない場合は、ストレージの管理担当者に連絡して Vault セッションに問題がないかどうかを判断してください。ストレージの管理担当者 は、現在のジョブを監視し、ジョブに割り込んでセッションを時間どおりに終了させる ことが可能です。

<span id="page-12-0"></span>p.11 の 「Vault [操作手順について」](#page-10-0) を参照してください。

## <span id="page-12-1"></span>ライブラリからのテープの取り外しについて

ライブラリでのメディアの取り出し方法は、ロボットの機能によって決まります。メディアアク セスポート (MAP) が存在するロボットでは、取り出されたメディアはいずれかの MAP に 配置されます。MAP のスロットからメディアを取り外す必要があります。複数の MAP を備 えた自動カートリッジシステム (ACS) ロボットの場合、メディアは、メディアボリュームに最 も近い MAP (Vault の構成によって異なる) に配置されます。MAP が存在しないロボット では、ロボットのライブラリスロットからメディアを取り外す必要があります。

メディアの取り出しのタイミングは、即時取り出しまたは遅延取り出しのどちらを行うように Vault を構成するかによって決まります。

即時取り出しを行うように Vault を構成すると、ロボットは Vault セッション中にメディアを MAP に取り出します。ロボットはそのメディアを取り外せるように MAP を拡張します。 Vault では、取り出し用に MAP の容量を超えるメディアを選択することができます。この 場合、Vault によって MAP にメディアが再度配置され、容量を超えたメディアが取り出さ れます。すべての必要なメディアが取り出されるまで、この処理が繰り返されます。

遅延取り出しを行うように Vault を構成すると、メディアの取り出しおよびレポートの生成 を手動で行う必要があります。この Vault 処理には、MAP の容量を超えるメディアが含 まれる場合があります。このような状況の場合、ロボットによって次のメディアセットが処理 される前に、取り出されたすべてのメディアを取り外す必要があります。メディアの取り出 しとレポート生成は、Vault オペレータメニューから手動で行うことができます。

ロボットは、メディア ID 順およびスロット ID 順でテープを取り出します。Vault は、セッショ ンごとにメディア ID 順で新しいスロット ID を割り当てます。Vault は、[移動対象テープ 情報 (ロボット) (Picking List for Robot)]レポートの順にスロット ID を使用します。このた め、レポートの順序は取り出されるテープの順序と一致します。ただし、Vault から返却さ れたテープのオフサイトスロット ID が再利用されている場合は、順序が一致しないことが あります。

メモ:メディアが取り外されずにタイムアウト状態が発生した場合、メディアはロボットのライ ブラリスロットに返却され (取り込まれ) ます。タイムアウト状態が発生した場合、『Symantec NetBackup 管理者ガイド』のロボット内のメディア管理についての章で説明するとおりに ロボットのインベントリを実行します。インベントリの完了後、Vault オペレータメニューを使 用して、ロボットに返却されたメディアを取り出すことができます。

<span id="page-13-0"></span>p.11 の 「Vault [操作手順について」](#page-10-0) を参照してください。

## <span id="page-13-1"></span>Vault レポートオプション

日常業務を行うために、いくつかのレポートを使用できます。すべてのレポートについて、 電子メールでの送信と印刷したハードコピーの送付の両方で、担当者に送ることをお勧 めします。

次に、レポートについて説明します。

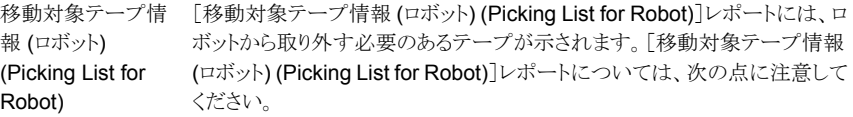

- テープは、ロボットから取り出されたテープと同じである必要があります。
- メディア ID は、テープのラベルと一致します。
- スロット ID は昇順です。
- スロット ID は、オフサイトで使用中のスロットと一致しません。
- スロット ID は、オフサイトとの間で輸送中のテープがすでに使用してい るスロットとは一致しません。
- 割り当てられる日付は、レポートと同じ日付になります。
- 有効期限は、バックアップポリシーの保持期間によって異なります。
- レポートにメディアが表示されていない場合は、セッション中に Vault に よって取り出されるメディアはありません。

Vault 処理向け配布 [Vault 処理向け配布リスト (Distribution List for Vault)]レポートには、オフ リスト (Distribution – サイトに発送されるメディアが示されます。このレポートの情報は、[移動対 象テープ情報 (ロボット) (Picking List for Robot)]にも含まれますが、テー プセットとともにオフサイトに配布することを目的としています。 List for Vault) 移動対象テープ情 [移動対象テープ情報 (Vault) (Picking List for Vault)]レポートには、オフ 報 (Vault) (Picking サイトからの返却が要求されたテープが示されます。オフサイトに発送され るメディアの各テープセットとともに、オフサイトにこのレポートのコピーを渡 すと、期限切れのテープが返却されます。レポート当日に期限の切れたテー プが存在しない場合は、レポートにテープが表示されません。テープが表示 されているかどうかにかかわらず、オフサイトにコピーを渡してください。 List for Vault)

ロボット向け配布リス[ロボット向け配布リスト (Distribution List for Robot)]レポートには、[移動 ト (Distribution List 対象テープ情報 (Vault) (Picking List for Vault)]レポートと同じテープにつ いての情報が示されます。これらのテープは、少なくとも 1 日ではこちらに は到着しません。翌日テープが到着するまでに、このレポートを用意してお いてください。テープを確認するまで、レポートをファイルしないでください。 for Robot)

[Vault インベントリ (Vault Inventory)]レポートには、オフサイト Vault にま だ存在するテープが示されます。これらのテープは、オフサイトが 1 日分の テープセットを受け取り、適切なテープを取り外した後に、残っているテープ です。取り外されるテープは、[Vault 処理向け配布リスト (Distribution List for Vault)]レポートに示されているテープです。 Vault インベントリ (Vault Inventory)

> 各テープセットとともに、オフサイトにこのレポートのコピーを渡してください。 もう 1 部のコピーを、取り出しやすい場所に保管します。

Vault セッションの後に、その他のレポートを出力することができます。ストレージの管理 担当者は、出力予定のレポートおよびオフサイトに発送する必要があるレポートのすべて を操作担当者に通知します。たとえば、ストレージの管理担当者は、それぞれのテープ に保存されている実際のデータを示す詳細な配布リストを出力できます。

<span id="page-14-0"></span>p.11 の 「Vault [操作手順について」](#page-10-0) を参照してください。

## <span id="page-14-1"></span>オフサイトへのレポートおよびテープの発送

次の手順は、ガイドラインとしてだけ参照してください。実際の手順は、サイトによって異 なる場合があります。

すべてのレポートを受け取り、オフサイトで保管するテープとの比較を行った後で、集荷 に備えてテープおよびレポートを準備する必要があります。

#### オフサイトへのレポートおよびテープの発送

- 1 ストレージの操作担当者またはストレージの管理担当者が指定するコンテナだけを 使用します。
- 2 次のレポートを同梱します。
	- Vault インベントリ (Vault Inventory)
	- Vault 処理向け配布リスト (Distribution List for Vault)
	- 移動対象テープ情報 (Vault) (Picking List for Vault)
- 3 オフサイトの集荷用紙に記入します。コンテナ番号、Vault 番号、出荷日を記入しま す。
- 4 [移動対象テープ情報 (ロボット) (Picking List for Robot)]レポートのコピーを取り 出しやすい場所にファイルします。
- 5 署名をもってファイル処理を終了します。
- 6 「ロボット向け配布リスト (Distribution List for Robot)]レポートのコピーを取り出しや すい場所にファイルします。このレポートは、返却テープの参照用です。
- <span id="page-15-0"></span>p.11 の 「Vault [操作手順について」](#page-10-0) を参照してください。

## <span id="page-15-2"></span>受け取ったテープとレポートとの比較

次の手順は、ガイドラインとしてだけ参照してください。実際の手順は、サイトによって異 なる場合があります。通常、オフサイトは要求されたテープを前日に返却します。オフサ イトから受け取ったテープと、受け取り予定のテープを一覧表示したレポートを比較しま す。この比較により、すべてのテープを受け取ったことを確認してください。

#### 受け取ったテープをレポートと比較する方法

- 1 [ロボット向け配布リスト (Distribution List for Robot)]レポートを準備します。このレ ポートは通常、前日のレポートです。
- 2 オフサイトから受け取ったテープとレポートを比較します。オフサイトとの間で解決で きない矛盾がある場合は、ストレージの管理担当者に通知します。
- 3 コンテナからテープを取り外して、通常の操作手順に従ってロボットに挿入します。 スロットをスキップしないように注意してください。ロボットがテープを正しく再ロードで きない場合があります。NetBackup 制御のロボット (TLD、TL8 など) を使用してい る場合は、ストレージの管理担当者が指定する取り込み処理を実行します。
- 4 レポートを終了し、適切な場所にファイルします。

レポートのすべての矛盾を (出荷したテープまたは返却されたテープのいずれにお いても)解消する必要があります。すべての矛盾が解消されるまで、レポートをファイ ルしないでください。

<span id="page-15-1"></span>p.16 の [「レポートの矛盾について」](#page-15-1) を参照してください。

<span id="page-15-3"></span>p.11 の 「Vault [操作手順について」](#page-10-0) を参照してください。

#### レポートの矛盾について

レポートの矛盾を発見した場合は、使用するメディアの場所を監査するために、1つ以上 のレポートを実行することをお勧めします。たとえば、[オフサイトインベントリ (Off-site Inventory)]レポートを実行します。オフサイトに残った割り当てられていないテープをす べて検索し、再呼び出しされなかった期限の切れたメディアをすべて検索します。[すべ てのメディアのインベントリ (All Media Inventory)]レポートは、オンサイトのメディア、輸 送中のメディアおよびオフサイトのメディアが示されるため有効です。

期限の切れたメディアは、テープが一度だけ呼び出された場合は再呼び出しされないこ とがあります。テープの再呼び出しを行うレポートが生成された日に、テープは集荷され る必要があります。集荷されない場合、そのテープのメディア ID はそれ以降のレポート に表示されないため、メディアの一部が呼び出されないことがあります。[消失したメディ

ア (Lost Media)]レポートには、スケジュールどおりに Vault から回収されなかったメディ アが示されます。

<span id="page-16-0"></span>p.16 の[「受け取ったテープとレポートとの比較」](#page-15-0)を参照してください。

## <span id="page-16-4"></span>レポートの再実行

原本を紛失したため、または情報を更新するために、レポートを再実行する場合がありま す。この場合、Vault オペレータメニューからレポート生成を再実行します。

#### レポートを再実行する方法

- 1 NetBackup マスターサーバーにログオンします。
- 2 次のように、レポートを実行するプロファイルの名前を使用して vltopmenu コマンド を実行します。

vltopmenu *profile*

Vault オペレータメニューからのレポートの再生成は、最も新しいセッションに関して 行われます。その後で再実行するレポートを選択します。

- p.17 の [「前日のレポートの出力」](#page-16-1) を参照してください。
- p.17 の [「電子メールによるレポートの送信」](#page-16-2) を参照してください。
- p.18 の[「レポートのファイルへの保存」](#page-17-2)を参照してください。
- p.18 の [「監査レポートの実行について」](#page-17-0) を参照してください。

<span id="page-16-1"></span>p.18 の[「取り出しコマンドの再送信](#page-17-1) (テープの手動取り出し) について」を参照してくだ さい。

<span id="page-16-5"></span>p.11 の「Vault [操作手順について」](#page-10-0)を参照してください。

#### 前日のレポートの出力

前日のレポートを出力するために、セッション番号を変更します。

#### <span id="page-16-2"></span>前日のレポートを出力する方法

<span id="page-16-3"></span>◆ 「セッションの選択 (Select Session)]を選択して、レポートを出力したセッションの 番号を入力します。

p.17 の [「レポートの再実行」](#page-16-0) を参照してください。

## 電子メールによるレポートの送信

電子メール経由でレポートを送信するには、1 つ以上の電子メールアドレスを含むように レポートの出力先を変更します。

[レポートの宛先の変更 (Modify the Report Destinations)] > [電子メールアドレスの変 更 (Modify E-mail address(es))]を選択します。レポートの送信先の電子メールアドレス を入力します。

Windows システムでは、¥bin ディレクトリに nbmail.cmd スクリプトを構成します。

電子メールによりレポートを送信する方法

- 1 [レポートの宛先の変更 (Modify the Report Destinations)] > [電子メールアドレス の変更 (Modify E-mail address(es))]を選択します。
- 2 レポートの送信先の電子メールアドレスを入力します。
- 3 (Windows システムの場合のみ) ¥bin ディレクトリに nbmail.cmd スクリプトを構成 します。

<span id="page-17-2"></span>p.17 の [「レポートの再実行」](#page-16-0) を参照してください。

### レポートのファイルへの保存

レポートをファイルに保存するには、パス名を含むようにレポートの出力先を変更します。

[レポートの宛先の変更 (Modify the Report Destinations)] > [宛先ディレクトリの変更 (Modify Directory Destination]を選択します。レポートファイルを格納するディレクトリの パス名を入力します。

#### レポートをファイルに保存する方法

- 1 [レポートの宛先の変更 (Modify the Report Destinations)] > [宛先ディレクトリの 変更 (Modify Directory Destination]を選択します。
- <span id="page-17-0"></span>2 レポートファイルの格納先にするディレクトリのパス名を入力します。

<span id="page-17-3"></span>p.17 の [「レポートの再実行」](#page-16-0) を参照してください。

#### 監査レポートの実行について

<span id="page-17-1"></span>監査レポートを作成するには、[すべてのメディアのインベントリ (All Media Inventory)] レポートを使用します。このレポートによって、バックアップの複製に使用されるすべての メディアのインベントリが出力されます。まず、複製に使用されるロボット内のすべてのメ ディアが出力されます。その後、オフサイト Vault 内のすべてのメディアが出力されます。 この情報は、メディア ID の順で出力されます。

<span id="page-17-4"></span>p.17 の [「レポートの再実行」](#page-16-0) を参照してください。

### 取り出しコマンドの再送信 (テープの手動取り出し) について

特定のセッションから取り出しコマンドを再送信するには[このセッションのメディアの取り 出し (Eject Media for This Session)]を選択します。

通常、このオプションは、取り出し処理が中断され、メディアの一部がライブラリから取り出 されない場合にだけ使用されます。また、このオプションは、取り出す必要のあるテープ の数が MAP のサイズを超えた場合にも使用することができます。このコマンドの使用後 も、取り出されたメディアと Vault レポートの間に矛盾がある場合は、ストレージの管理担 当者に連絡してください。

<span id="page-18-0"></span>p.17 の[「レポートの再実行」](#page-16-0)を参照してください。

## <span id="page-18-1"></span>ロボットへのテープの取り込みについて

[ロボットへのテープの取り込み (Inject Media into Robot)]を選択すると、テープをメディ アアクセスポート (MAP) からライブラリスロットへ移動し、ボリュームデータベースを更新 します。

この処理中に問題が発生する場合は、ストレージの管理担当者に連絡してください。

p.11 の「Vault [操作手順について」](#page-10-0)を参照してください。

## <span id="page-19-0"></span>記号

[NetBackup Vault オペレータメニュー (NetBackup Vault Operator Menu)]インターフェース [9](#page-8-2)

#### **V**

Vault のインストール UNIX [7](#page-6-1) Vault の構成 [8](#page-7-0) vltopmenu コマンド [9](#page-8-2)

### か

監査レポート [18](#page-17-3) 業務の流れ [6](#page-5-2) コマンド vltopmenu [9](#page-8-2)

## さ

手動取り出し テープ [18](#page-17-4) 状態の変更 [8](#page-7-1) ストレージの管理担当者 業務 [7](#page-6-2) 操作手順 概略 [11](#page-10-1)

## た

テープ オフサイトからの受け取り [16](#page-15-2) オフサイトへの発送 [15](#page-14-1) 取り込み [19](#page-18-1) ライブラリからの取り外し [13](#page-12-1) レポートとの比較 [14](#page-13-1) テープの取り込み [19](#page-18-1) テープの取り出し 手動 [18](#page-17-4) 電子メールによるレポート [17](#page-16-3) 取り出しコマンド 再送信 [18](#page-17-4)

### は

背景 [5](#page-4-3)

## ま

メディアの管理 [8](#page-7-2) メニュー方式のユーザーインターフェース vltopmenu [9](#page-8-2)

## ら

レポート 受け取り [12](#page-11-1) 再実行 [17](#page-16-4) 前日分の出力 [17](#page-16-5) 電子メール [17](#page-16-3) ファイルへの保存 [18](#page-17-4)~19 矛盾の発見 [16](#page-15-3) レポートの再実行 [17](#page-16-4) レポートの矛盾 [16](#page-15-3)